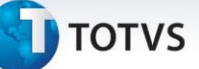

## **Controle de Entrega de Veículo por Box**

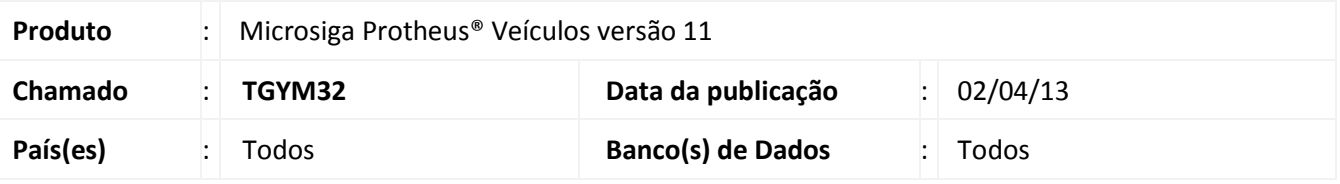

## Importante

Esta melhoria depende de execução do *update* de base **UPDVEIFA**, conforme **Procedimentos para Implementação**.

Implementada melhoria com a criação da rotina **Cad. Box Entrega (VEIVA330),** que permite criar boxes de entrega para veículos vendidos através da rotina **Atend. Modelo 2 (VEIXA018)** e que são entregues através da rotina **Controle Ent. Veic (VEICC610)**. Desta maneira, a entrega de veículos pode ser agendada de acordo com a disponibilidade de dia e hora dos boxes cadastrados no Sistema, trazendo maior controle e organização no agendamento de entrega de veículos.

## **Procedimento para Implementação**

## Importante

Antes de executar o compatibilizador informe o **UPDVEIFA** é imprescindível:

- a) Realizar o *backup* da base de dados do produto que será executado o compatibilizador (diretório **\PROTHEUS11\_DATA\DATA** ) e dos dicionários de dados SXs (diretório **\PROTHEUS11\_DATA\SYSTEM)**
- b) Os diretórios acima mencionados correspondem à **instalação padrão** do Protheus, portanto, devem ser alterados conforme o produto instalado na empresa.
- c) Essa rotina deve ser executada em **modo exclusivo**, ou seja, nenhum usuário deve estar utilizando o sistema.
- d) Se os dicionários de dados possuírem índices personalizados (criados pelo usuário), antes de executar o compatibilizador, certifique-se de que estão identificados pelo *nickname*. Caso o compatibilizador necessite criar índices, irá adicioná-los a partir da ordem original instalada pelo Protheus, o que poderá sobrescrever índices personalizados, caso não estejam identificados pelo *nickname*.
- e) O compatibilizador deve ser executado com a **Integridade Referencial desativada\***.

# Atenção

**O procedimento a seguir deve ser realizado por um profissional qualificado como Administrador de Banco de Dados (DBA) ou equivalente!** 

**A ativação indevida da Integridade Referencial pode alterar drasticamente o relacionamento entre** 

 $\odot$ 

 $\odot$ 

Este documento é de propriedade da TOTVS. Todos os direitos reservados. ©

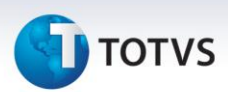

### **tabelas no banco de dados. Portanto, antes de utilizá-la, observe atentamente os procedimentos a seguir:**

- i. No **Configurador (SIGACFG)**, veja **se a empresa utiliza** Integridade Referencial, selecionando a opção **Integridade/Verificação (APCFG60A)**.
- ii. Se **não há** Integridade Referencial **ativa**, são relacionadas em uma nova janela todas as empresas e filiais cadastradas para o sistema e nenhuma delas estará selecionada. Neste caso, **E SOMENTE NESTE, não é necessário** qualquer outro procedimento de **ativação ou desativação** de integridade, basta finalizar a verificação e aplicar normalmente o compatibilizador, conforme instruções.
- iii. **Se há** Integridade Referencial **ativa** em **todas as empresas e filiais**, é exibida uma mensagem na janela **Verificação de relacionamento entre tabelas**. Confirme a mensagem para que a verificação seja concluída, **ou**;
- iv. **Se há** Integridade Referencial **ativa** em **uma ou mais empresas**, que não na sua totalidade, são relacionadas em uma nova janela todas as empresas e filiais cadastradas para o sistema e, somente, a(s) que possui(em) integridade está(arão) selecionada(s). Anote qual(is) empresa(s) e/ou filial(is) possui(em) a integridade ativada e reserve esta anotação para posterior consulta na reativação (ou ainda, contate nosso Help Desk Framework para informações quanto a um arquivo que contém essa informação).
- v. Nestes casos descritos nos itens **"iii"** ou **"iv", E SOMENTE NESTES CASOS**, é necessário **desativar** tal integridade, selecionando a opção **Integridade/ Desativar (APCFG60D)**.
- vi. Quando desativada a Integridade Referencial, execute o compatibilizador, conforme instruções.
- vii. Aplicado o compatibilizador, a Integridade Referencial deve ser reativada, **SE E SOMENTE SE tiver sido desativada**, através da opção **Integridade/Ativar (APCFG60)**. Para isso, tenha em mãos as informações da(s) empresa(s) e/ou filial(is) que possuía(m) ativação da integridade, selecione-a(s) novamente e confirme a ativação.

## **Contate o Help Desk Framework EM CASO DE DÚVIDAS!**

1. Em **Microsiga Protheus® ByYou Smart Client**, digite **UPDVEIFA** no campo **Programa Inicial**.

# Importante

Para a correta atualização do dicionário de dados, certifique-se que a data do compatibilizador seja igual ou superior a **18/03/13.**

- 2. Clique em **OK** para continuar.
- 3. Após a confirmação é exibida uma tela para a seleção da empresa em que o dicionário de dados será modificado. Selecione a empresa desejada e confirme.
- 4. Ao confirmar é exibida uma mensagem de advertência sobre o *backup* e a necessidade de sua execução em **modo exclusivo**.

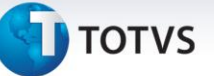

5. Clique em **Processar** para iniciar o processamento. O primeiro passo da execução é a preparação dos arquivos.

É apresentada uma mensagem explicativa na tela.

- 6. Em seguida, é exibida a janela **Atualização concluída** com o histórico (*log*) de todas as atualizações processadas. Nesse *log* de atualização são apresentados somente os campos atualizados pelo programa. O compatibilizador cria os campos que ainda não existem no dicionário de dados.
- 7. Clique em **Gravar** para salvar o histórico (*log*) apresentado.
- 8. Clique em **OK** para encerrar o processamento.

## **Atualizações do Compatibilizador**

1. Criação de Tabela no arquivo **SX2 - Tabelas:**

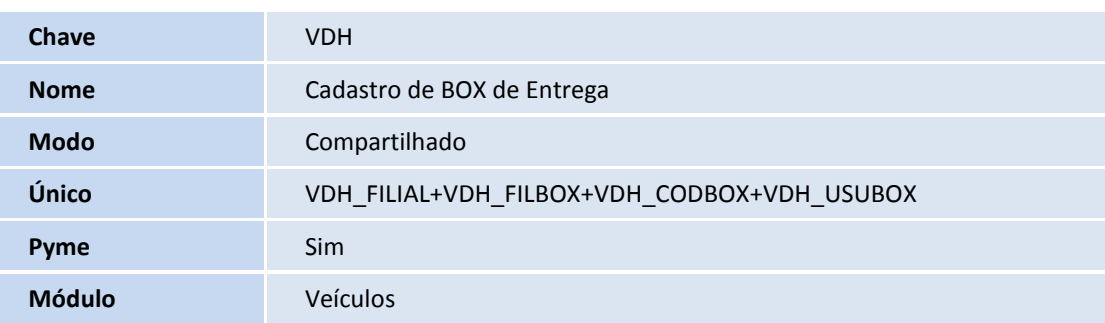

- 2. Criação de **Campos** no arquivo **SX3 – Campos:**
	- Tabela **VDH – Cadastro de BOX de Entrega**:

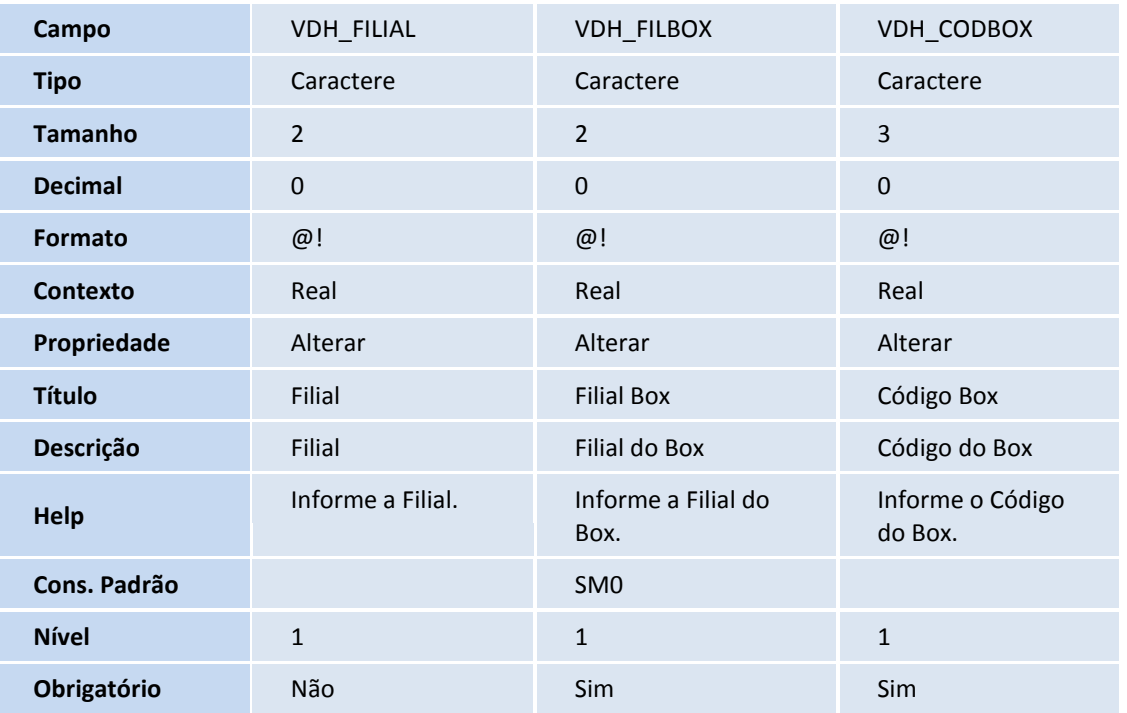

 $\odot$ 

 $\odot$ 

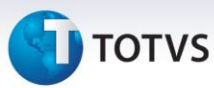

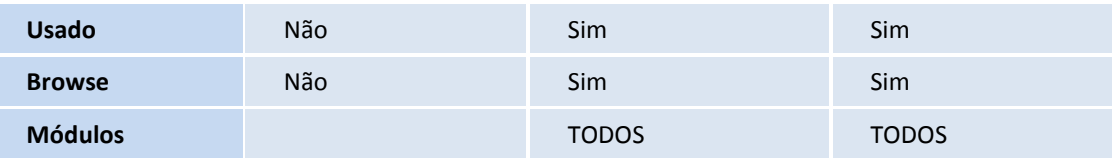

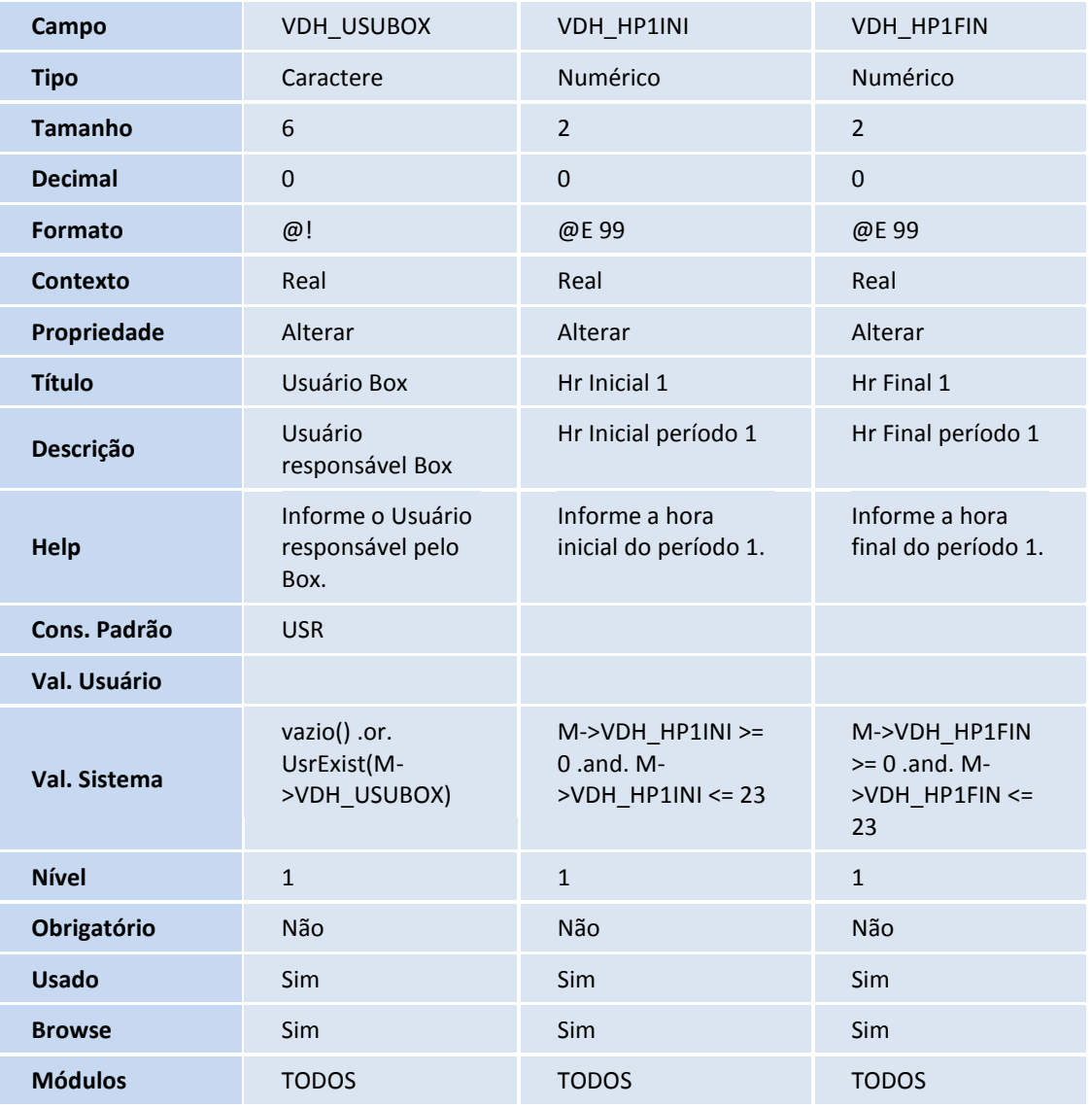

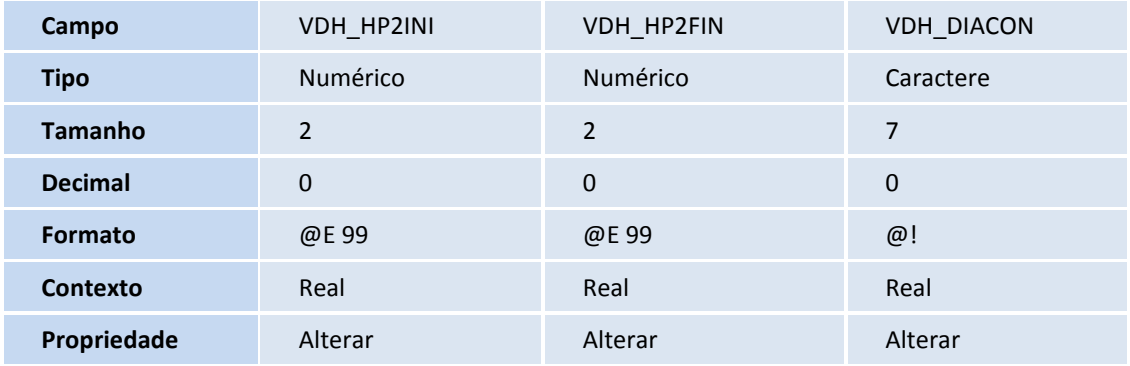

# **D** TOTVS

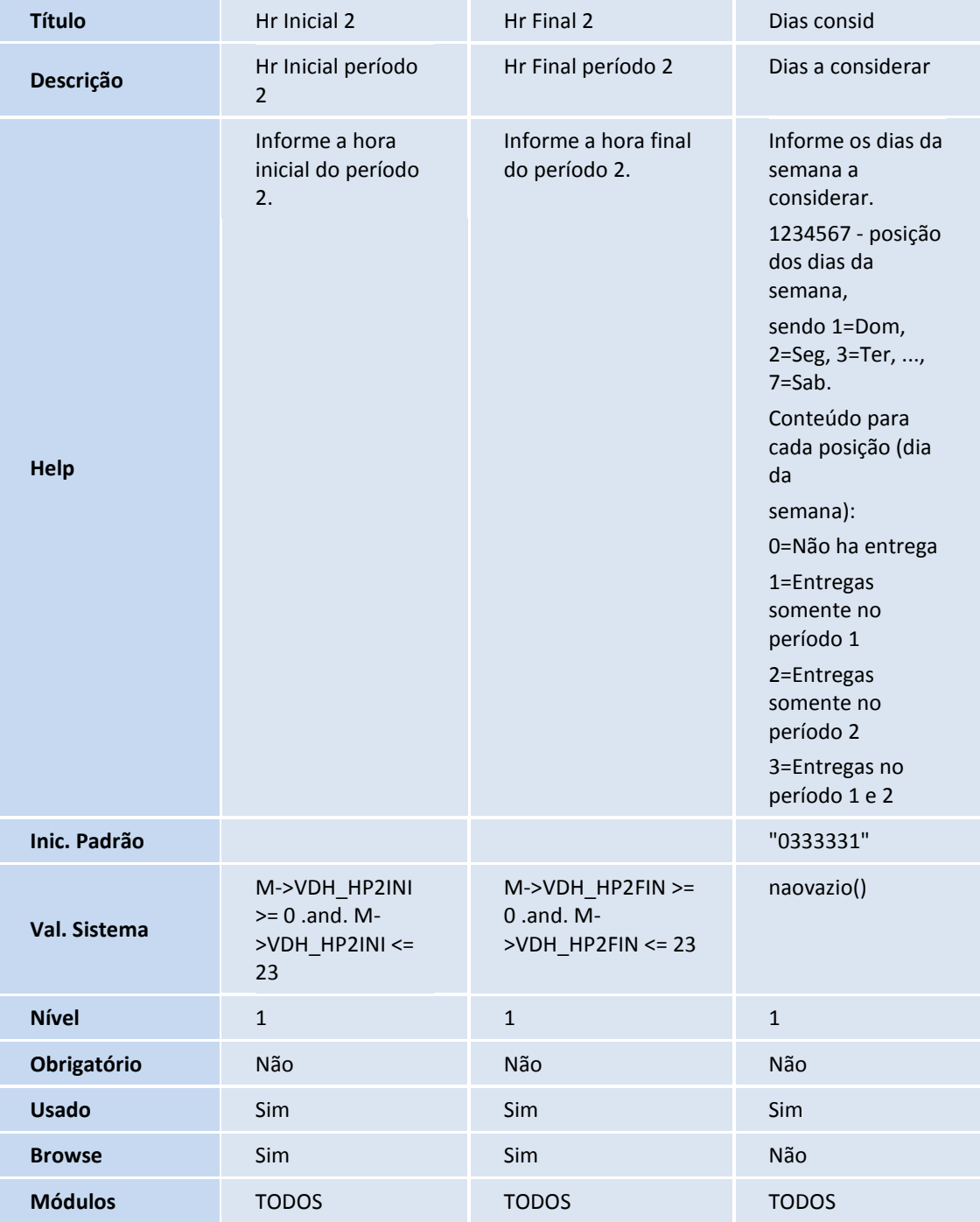

#### Tabela **VVA – Itens das saídas de veículos**:

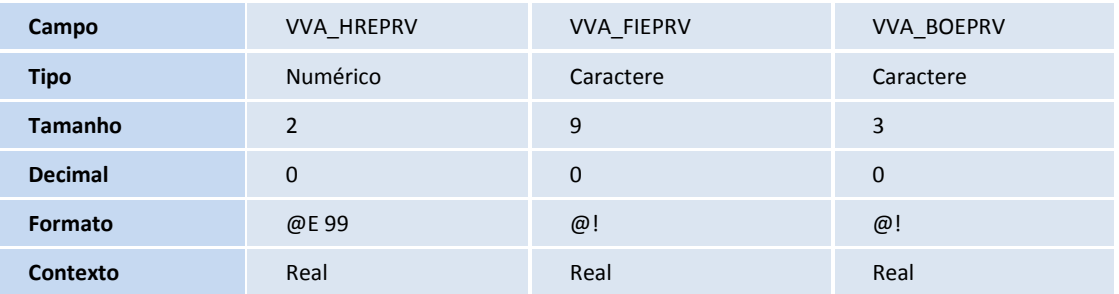

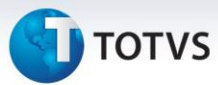

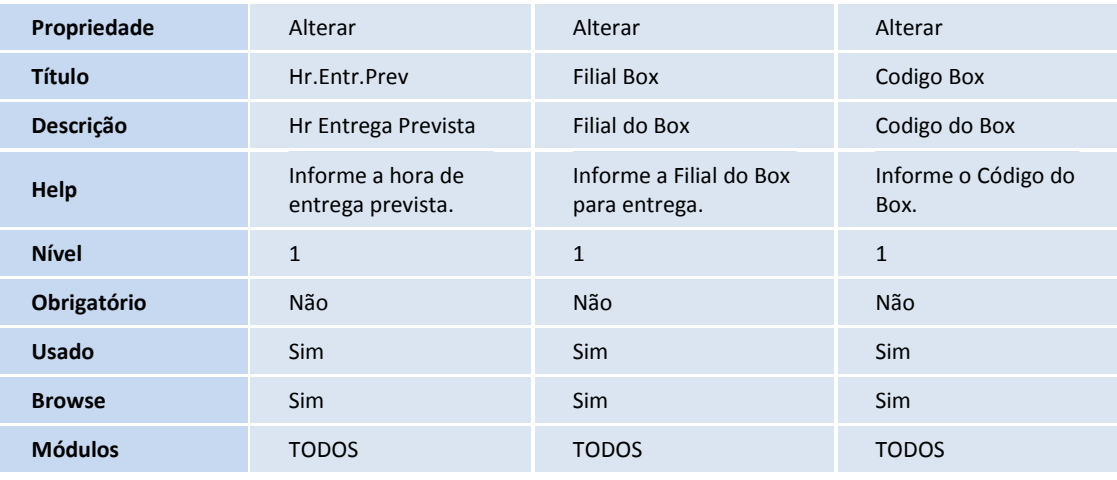

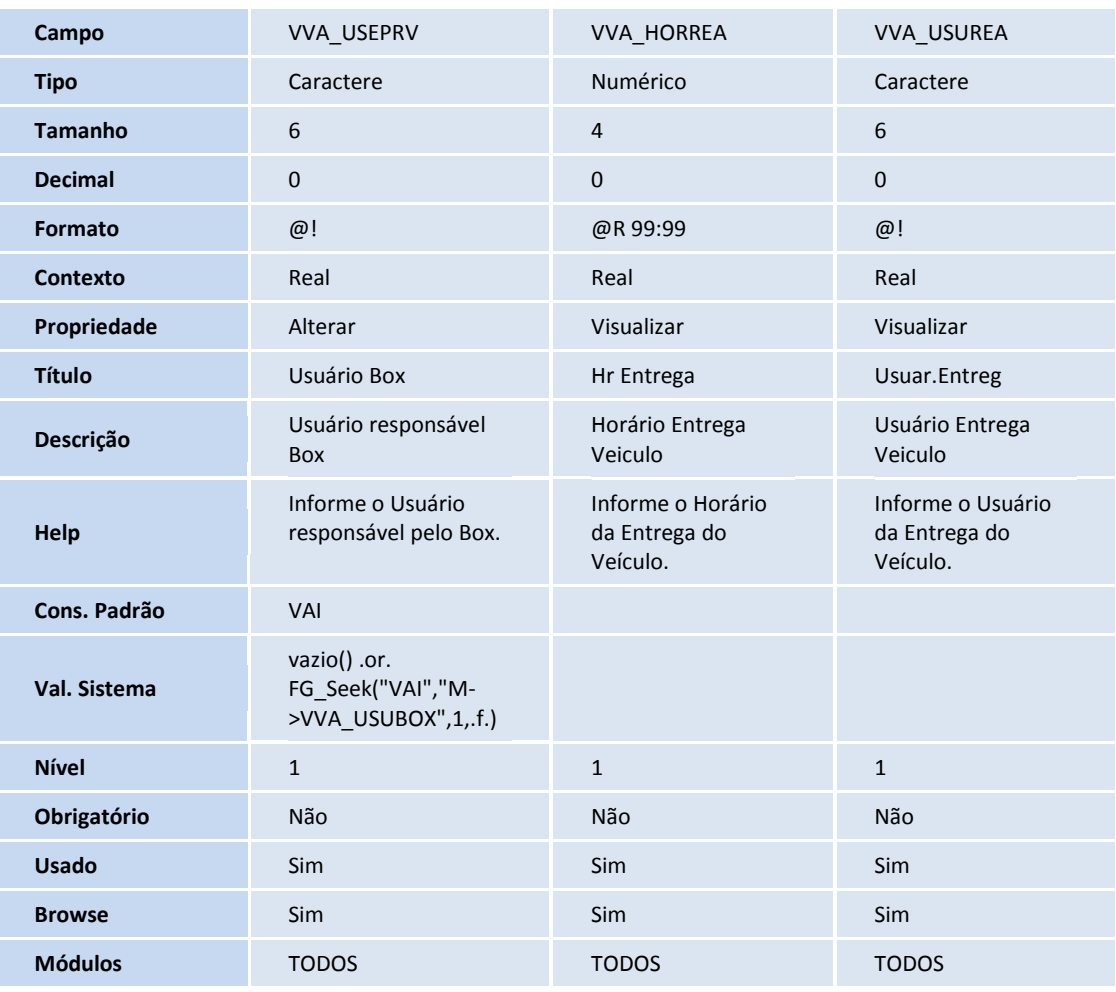

# Importante

O tamanho dos campos que possuem grupo podem variar conforme ambiente em uso.

**TOTVS** 

## 3. Criação de **Índices** no arquivo **SIX – Índices**:

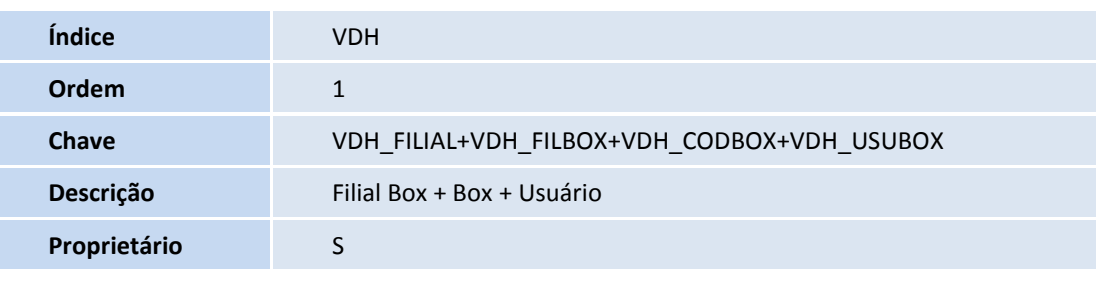

## **Procedimentos para Configuração**

1. No **Configurador (SIGACFG)** acesse **Ambientes/Cadastro/Menu (CFGX013)**. Informe a nova opção de menu de Veículos, conforme instruções a seguir:

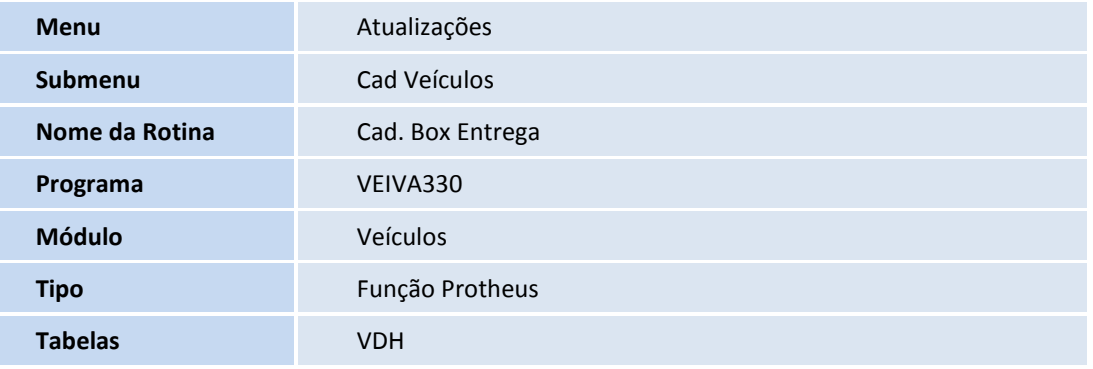

## **Procedimentos para Utilização**

1. Em **Veículos (SIGAVEI)** acesse **Atualizações/Cad Veículos/Cad. Box Entrega (VEIVA330)**.

O Sistema permite **Alterar**, **Incluir**, **Visualizar**, ou **Excluir** boxes de entrega de veículos.

- 2. Clique em **Incluir.**
- 3. Preencha os dados conforme orientação dos *helps* de campo, com especial atenção no preenchimento dos campos :
	- **Filial Box:** Informe em qual filial este box se encontra.
	- **Código Box:** Informe um código para identificação deste box.
	- **Usuário Box**: Caso necessário, informe um código de usuário para ser responsável pelas entregas agendadas a este box. Desta maneira, somente o usuário logado no Sistema poderá realizar a entrega no Sistema.
	- **Hr Inicial 1:** Informe a hora inicial do período da manhã de disponibilidade deste box.
	- **Hr Final 1:** Informe a hora final do período da manhã de disponibilidade deste box.

 $\odot$ 

# Este documento é de propriedade da TOTVS. Todos os direitos reservados.

## **Boletim Técnico**

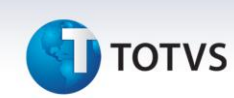

- **Hr Inicial 2:** Informe a hora inicial do período da tarde de disponibilidade deste box.
- **Hr Final 2:** Informe a hora final do período da tarde de disponibilidade deste box.
- **Dias consid:** Informe os dias da semana nos quais o box estará disponível para agendamento. Sua forma de preenchimento é:

**1234567** - Posição dos dias da semana, sendo: 1=Domingo, 2=Segunda-Feira, 3=Terça-Feira, e assim consecutivamente até 7=Sábado.

Para cada posição, deve ser informado um conteúdo, onde:

**0=** Não ha entrega;

- **1=** Entregas somente no período 1;
- **2=** Entregas somente no período 2;
- **3=** Entregas no período 1 e 2.

O preenchimento padrão do campo é 0333331.

- 4. Confira os dados e confirme.
- 5. Em **Veículos (SIGAVEI)** acesse **Atualizações/Mov Atendimento/Atend. Modelo 2 (VEIXA018)**.
- 6. Inclua um novo atendimento, selecionando o veículo e o cliente.
- 7. Na tela do atendimento, selecione a opção **Ações Relacionadas/<F10> Opções.**
- 8. Na tela de opções, selecione a opção **Previsão de Entrega de Veículo**.
- 9. Preencha os dados conforme orientações abaixo:
	- **Dt. Sugerida**: A data é calculada automaticamente pelo Sistema. Será considerada a **Data de Entrega** da rotina **Parâmetro Marca**, somada ao campo **Data de Entrega** da rotina **Modelos**. A soma destes dois campos será somada a database, tendo como base a data sugerida para entrega do veículo.
	- **Filial / Box**: É possível definir se será exibido os horários de apenas um box específico, de uma filial específica, ou todos os boxes de todas as filiais (basta deixar em branco).
	- **Período**: Informe o período de dias a ser considerado na filtragem dos horários dos boxes.
	- **Horário:** Informe o período de horas a ser considerado na filtragem dos horários dos boxes.
- 10. Após preencher os campos, clique em **Filtrar**.

Os horários são exibidos no quadro inferior da janela.

11. Para selecionar um data/box/horário, clique duas vezes sobre a linha e confirme.

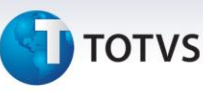

- 12. Em seguida o Sistema apresenta uma tela de observação a ser preenchida.
- 13. Finalize o atendimento.
- 14. Em **Veículos (SIGAVEI)** acesse **Atualizações/Mov Atendimento/Controle Ent. Veic (VEICC610)**.

O Sistema apresenta a tela de Parâmetros.

15. Preencha os dados de acordo com a data agendada para a entrega e confirme.

Verifique que a agenda para entrega do veículo é exibida.

- 16. Para confirmar a entrega, pressione a tecla ENTER ou clique duas vezes sobre a linha.
- 17. Preencha a quilometragem média estimada por mês e confirme.

A entrega do veículo é realizada e o seu status é apresentado como **veículo entregue**.

- 18. Caso seja necessário reagendar a entrega, selecione o veículo desejado e clique na opção **Ações Relacionadas/Alterar Dt.Entrega**.
- 19. Para visualizar o atendimento do veículo, clique na opção **Ações Relacionadas/Atendimento.**

É possível criar opções personalizadas na opção **Ações Relacionadas,** através do ponto de entrada **VCC610ABOT**.

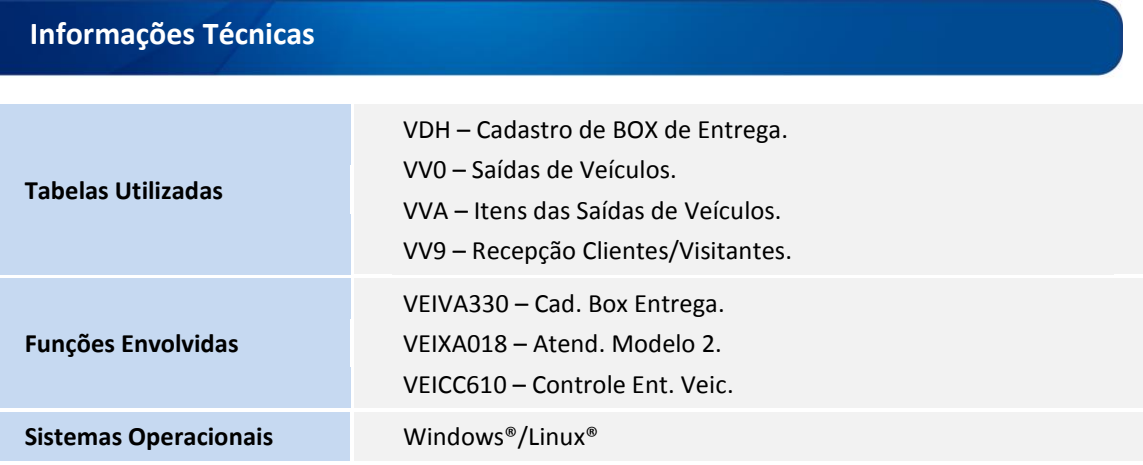